## **Инструкция по саморегистрации в Интернет-Банке.**

- **1. С официального сайта банка АО «Национальный стандарт» [www.ns-bank.ru](http://www.ns-bank.ru/) перейдите на страницу Интернет-Банк для физических лиц.**
- **2. На главной странице Интернет-Банка нажмите кнопку «Регистрация». Для самостоятельной регистрации понадобится Ваша карта.**

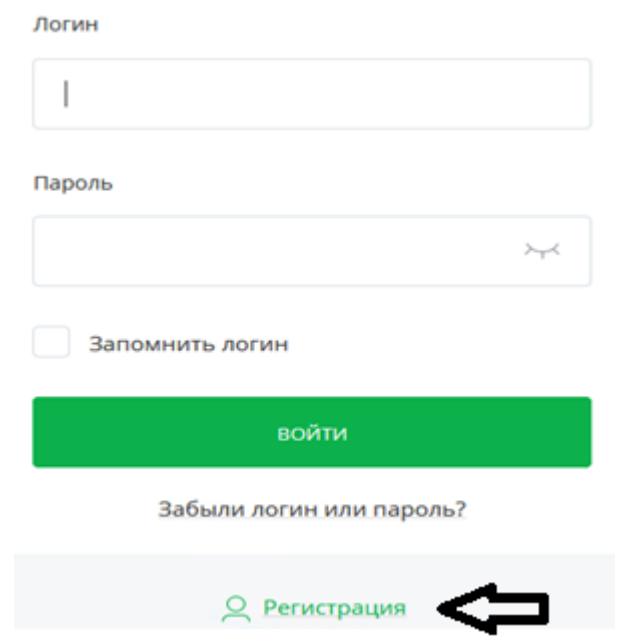

**3. Введите последние четыре цифры номера карты, Фамилию, имя, отчество (при наличии) и номер мобильного телефона, указанный при заключении Договора.**

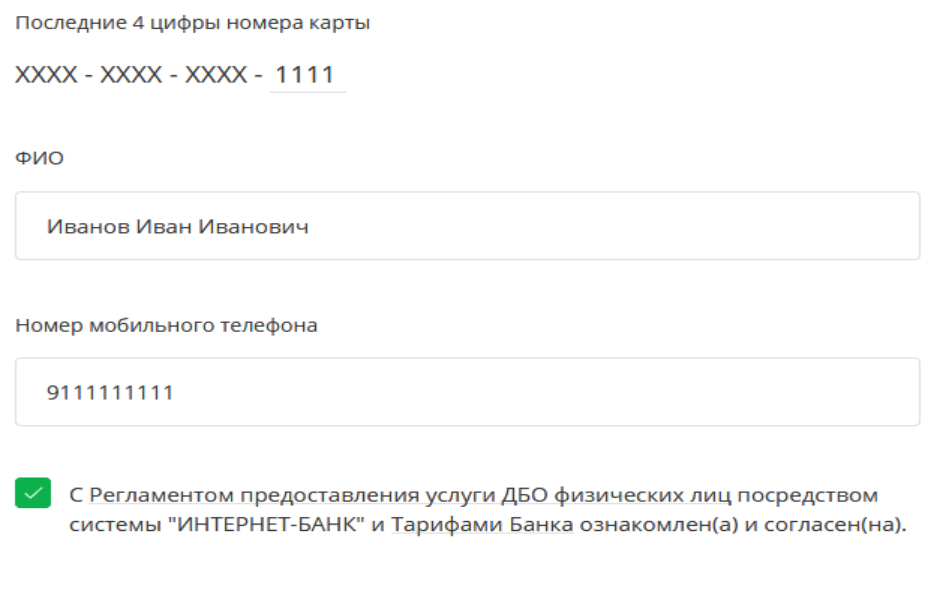

ОТМЕНИТЬ РЕГИСТРАЦИЮ

ДАЛЕЕ

**4. Введите придуманный Вами логин для входа в Интернет-банк и нажмите кнопку «Получение пароля».**

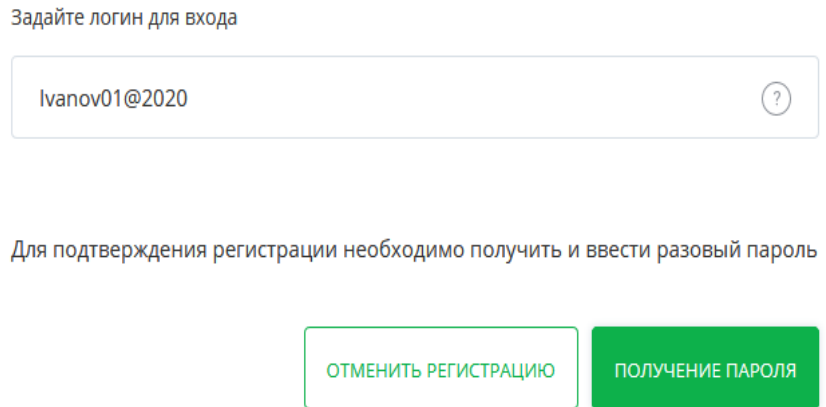

**5. Подтвердите регистрацию вводом кода подтверждения, направленного на указанный Вами номер мобильного телефона.**

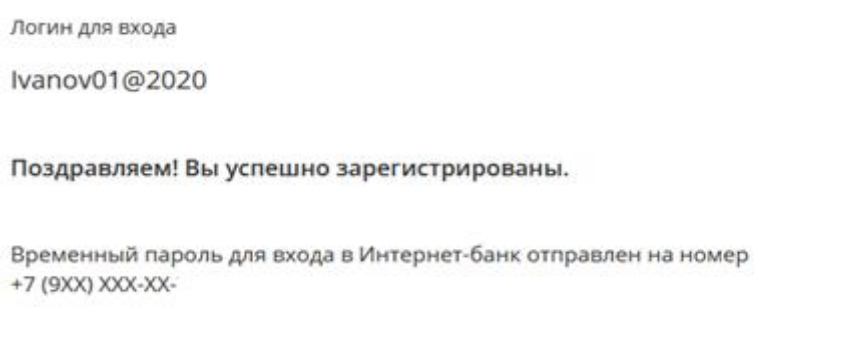

ВОЙТИ В ИНТЕРНЕТ-БАНК

**6. Введите придуманный Вами пароль для входа в Интернет-банк.**

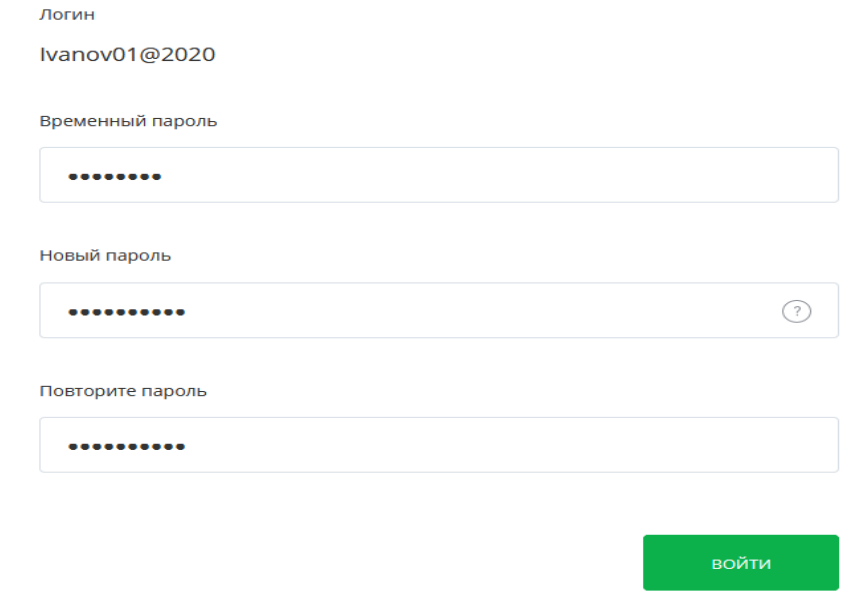

**7. Вы авторизованы в системе Интернет-банк!**